## **Welche Funktionen bietet BlinkLearning im digitalen Buch?**

### **1. Blick ins Buch**

1. Unter "Meine Bücher" sehen Sie Ihre aktiven Buchlizenzen. Um einen Titel zu öffnen, klicken Sie einfach auf das entsprechende Cover:

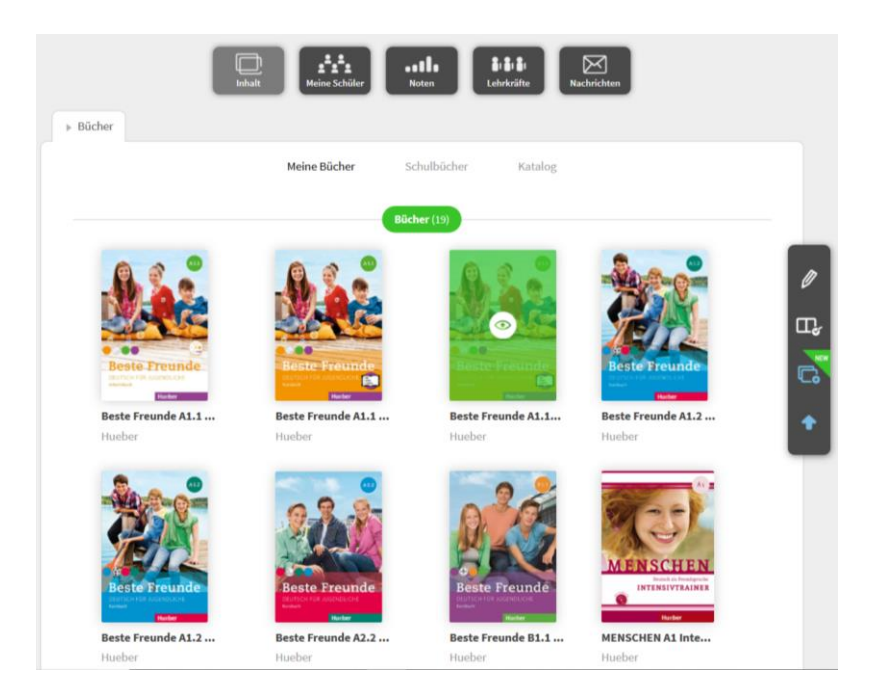

2. Wählen Sie aus dem Inhaltsverzeichnis links die Lektion aus. Dann erscheinen rechts zwei Sektionen, die mit "Inhalte der Lektion" und "Hilfsmaterial" betitelt sind:

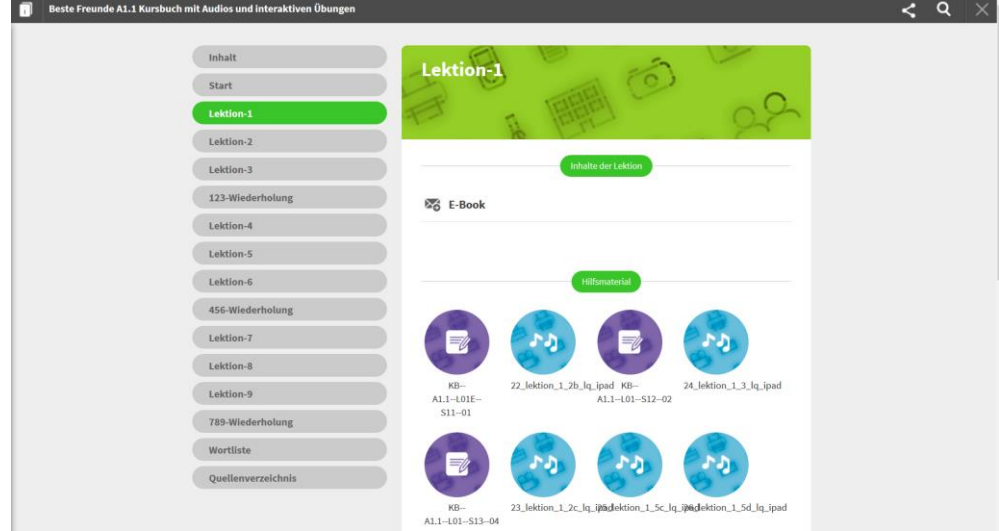

3. Klicken Sie in der Sektion "Inhalte der Lektion auf "E-Book", um das digitale Buch zu öffnen:

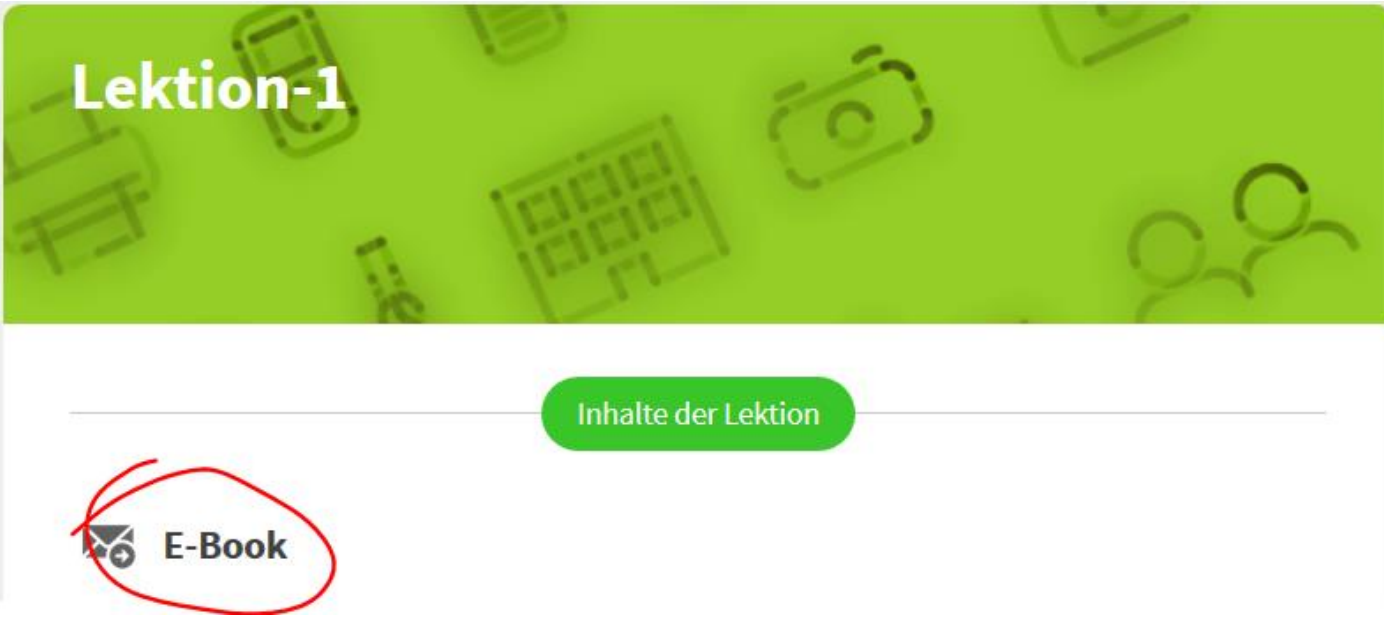

4. Nun öffnet sich die Startseite der ausgewählten Lektion bzw. die Seite, die Sie bei Ihrem letzten Besuch als letztes aufgeschlagen hatten:

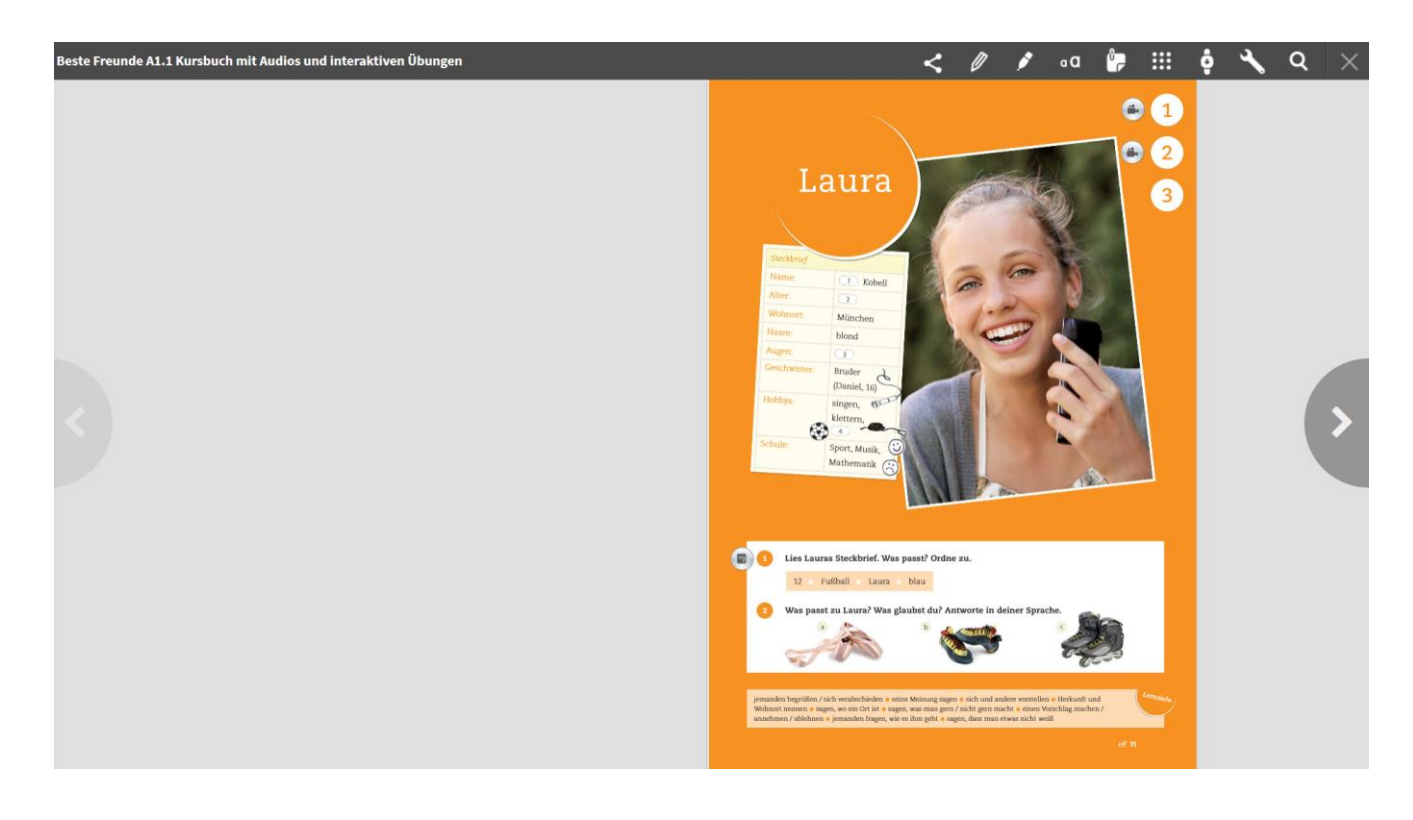

5. Um zum Inhaltsverzeichnis zurückzukehren, klicken Sie rechts oben auf :

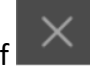

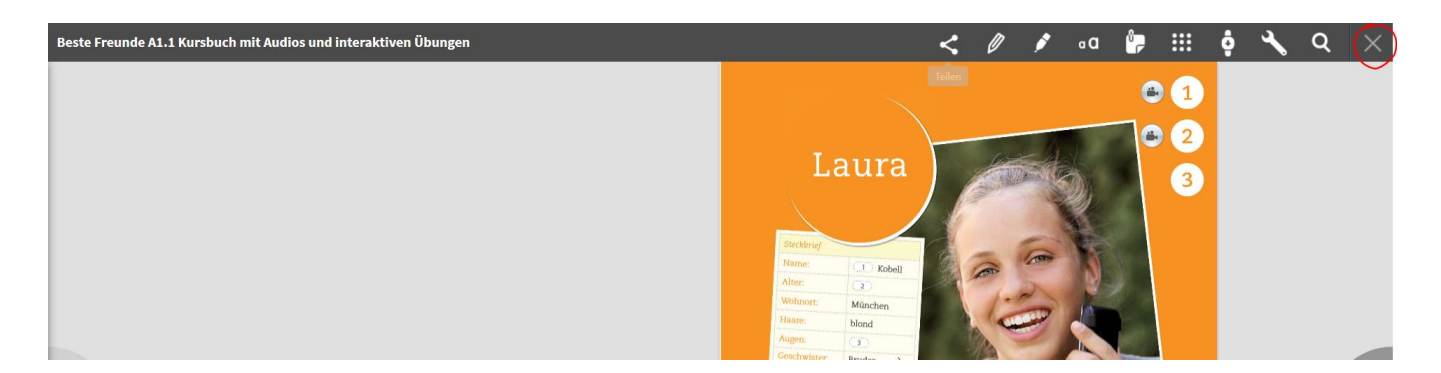

### 2. Medien abspielen und interaktive Übungen lösen

Auf den Buchseiten sehen Sie an folgenden Symbolen, welche Medien Sie hier abspielen können:

1. **Audio**-Dateien **:** Mit einem Klick auf das Audio-Symbol starten Sie den Hörtext. Sie können die Datei im Player auch pausieren, vor- und zurückspulen.

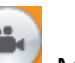

2. **Video**-Dateien : Mit einem Klick auf das Video-Symbol starten Sie das Video. Sie können die Datei im Player auch pausieren, vor- und zurückspulen.

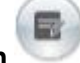

3. **Interaktive Übungen** : Mit einem Klick auf dieses Symbol können Sie Aufgaben interaktiv bearbeiten. Hier können auch Lösungen überprüft und angezeigt werden.

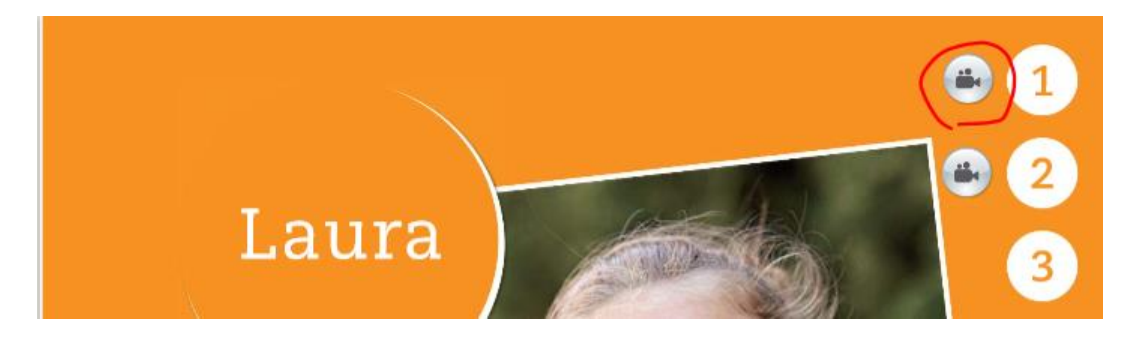

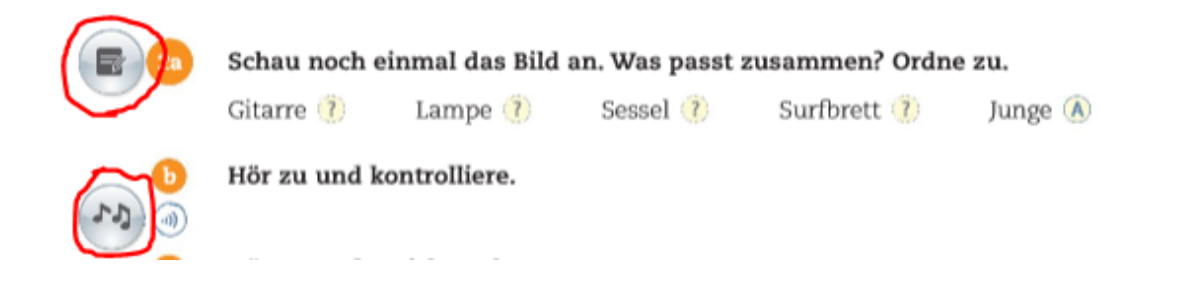

**Anmerkung zu interaktiven Übungen**: Die Aufgaben erscheinen z.T. in einem leicht angepassten Format, zum Beispiel:

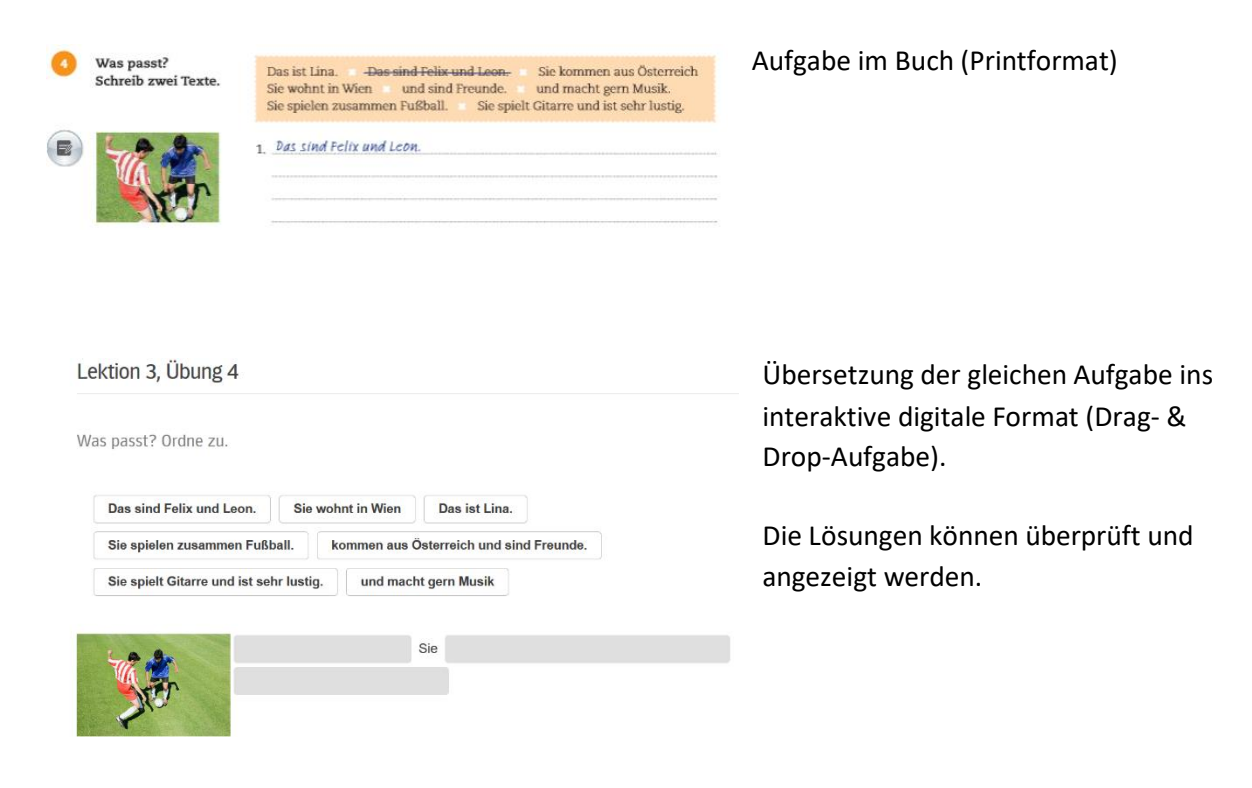

## **3. Die Werkzeugleiste**

Lehrenden und Lernenden stehen in BlinkLearning viele praktische Werkzeuge zur Eingabe und zur Navigation durch das Buch zur Verfügung:

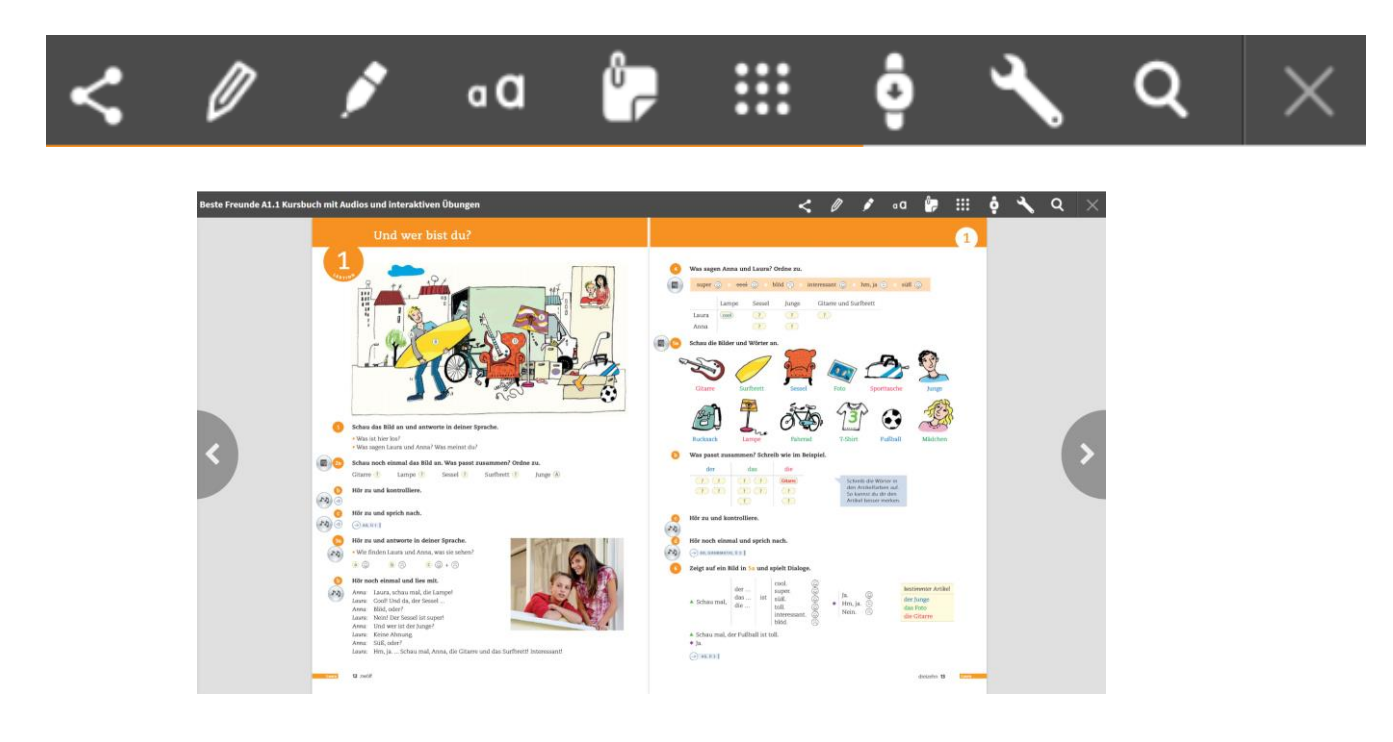

#### **Werkzeuge zur Eingabe**

1. **Teilen** :

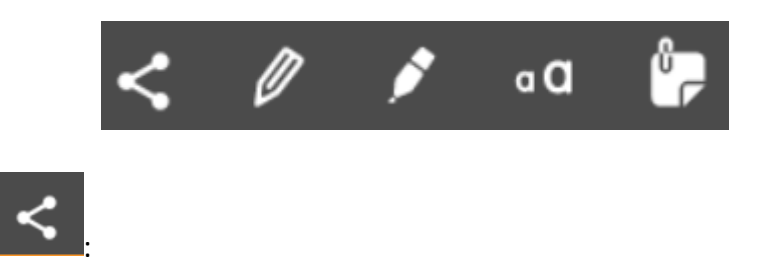

Hier können Sie mit einem Klick einen Link erzeugen, den sie kopieren und per E-Mail, Facebook, Twitter, Google Classroom etc. teilen können. Durch Klick auf das entsprechende Symbol entsteht ein Link, den Sie kopieren und verschicken können:

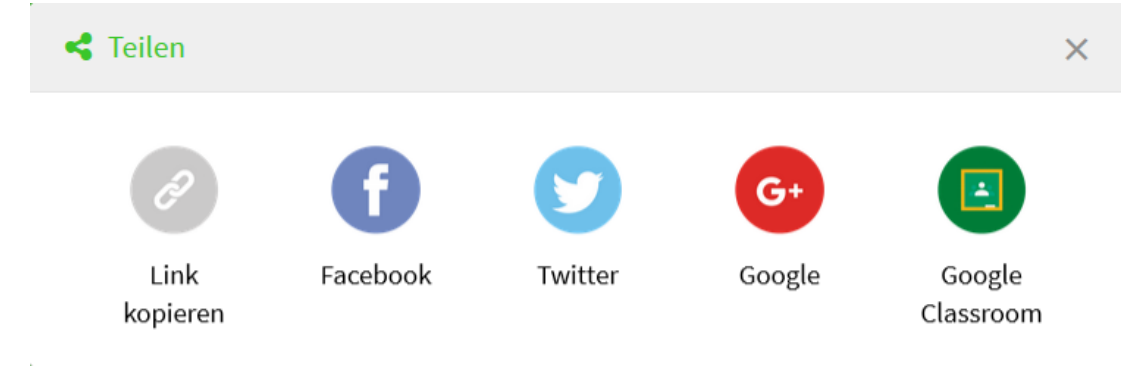

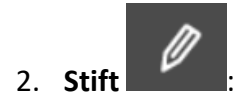

Mit dem Stift können Sie frei zeichnen oder markieren. Farbe und Strichstärke können flexibel angepasst werden. Alle Markierungen können Sie wieder löschen.

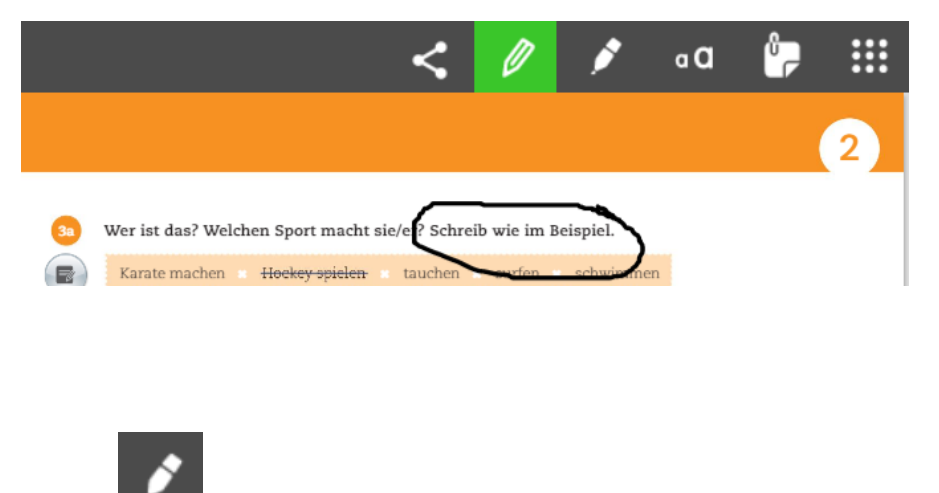

#### 3. **Textmarker** :

Damit können Sie Bereiche (Worte, Textteile, etc.) farbig hervorheben. Auch hier gibt es die Möglichkeit die Farbe anzupassen.

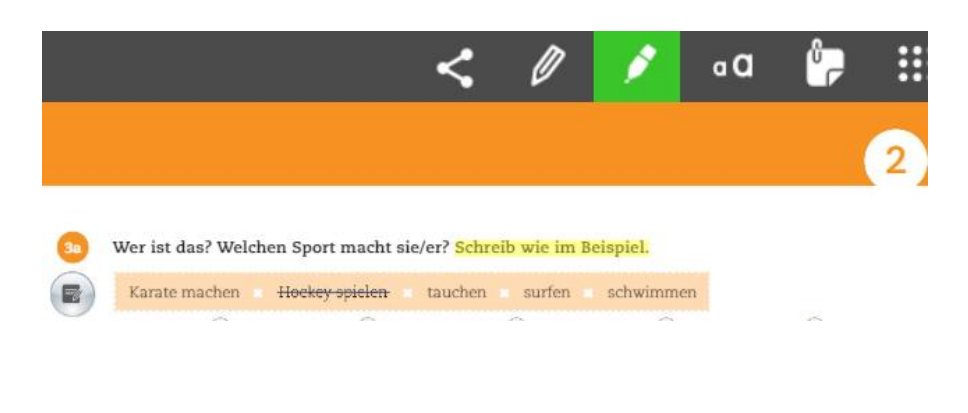

## 4. **Text einfügen** :

Wenn Sie Ihren Schülern Arbeitsanweisungen direkt ins Buch schreiben möchten, können Sie dieses Textfeld-Werkzeug nutzen. Die Textfelder sind für die ganze Klasse sichtbar. Schriftgröße und –farbe können angepasst werden.

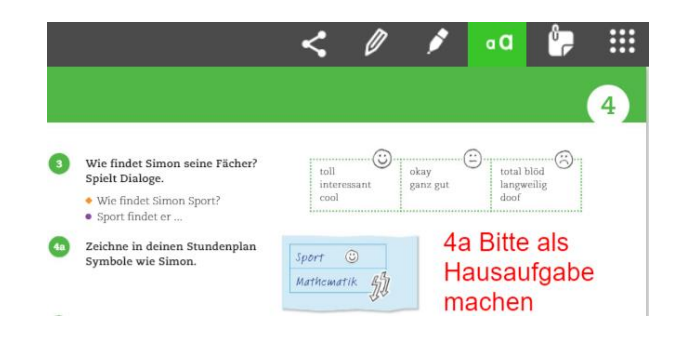

# 5. **Persönliche Notiz hinzufügen** :

Mit dem Notizwerkzeug fügen Sie eine Randnotiz auf einer Seite ein. Diese kann verändert und verschoben werden. Der Text steht im Unterschied zum Textfeldwerkzeug nicht direkt auf der Seite, sondern in einem Textfenster am Seitenrand. Diese Option eignet sich für längere Arbeitsanweisungen oder Kommentare.

## **Werkzeuge zur Navigation**

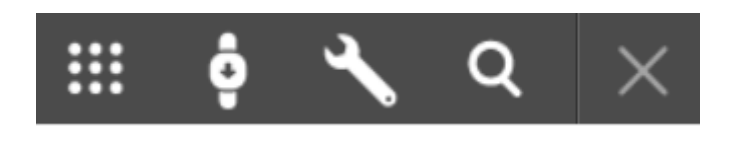

## 1. **Ressourcen** :

Hier können Sie die lektionsinterne Materialsammlung ansteuern, in der alle Mediendateien (Audios, Videos, Übungen) aufgelistet sind.

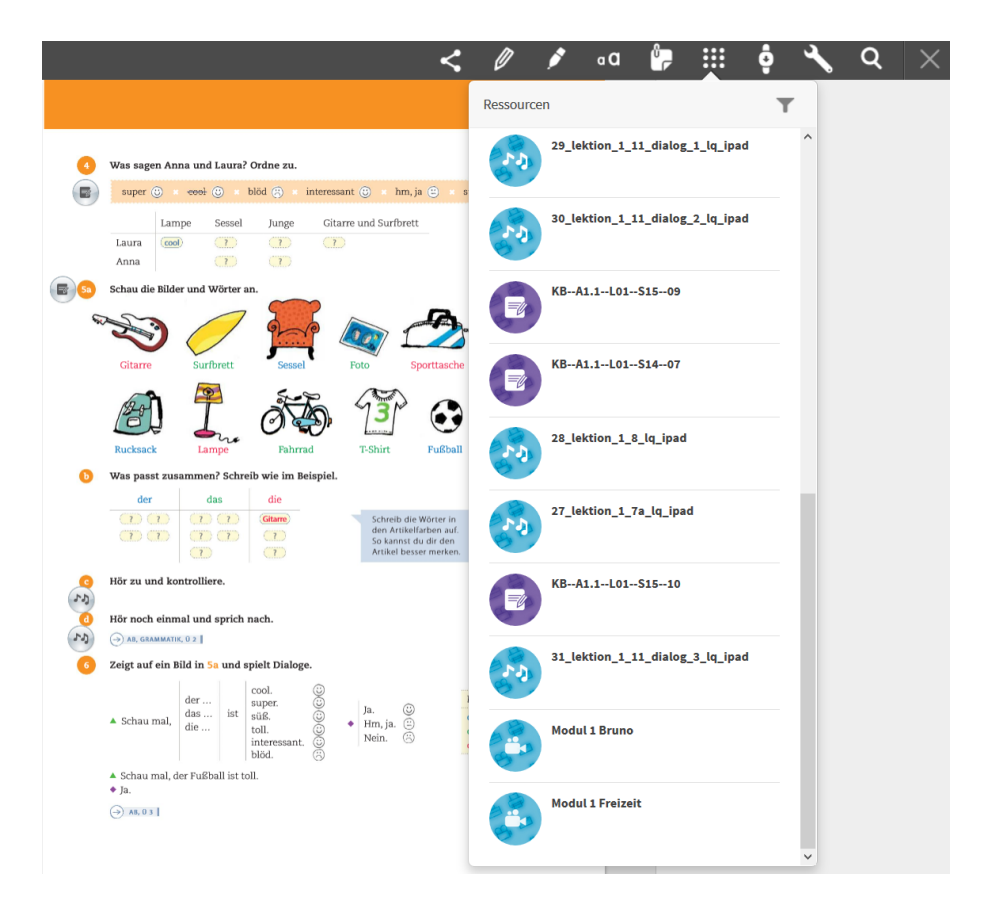

## 2. **Scrollmodus** :

Mit einem Klick auf dieses Symbol wechseln Sie von der Doppelseiten- auf die Einzelseitenansicht. Die Seiten erscheinen dann untereinander. Per erneutem Klick schalten Sie diese Ansicht wieder aus.

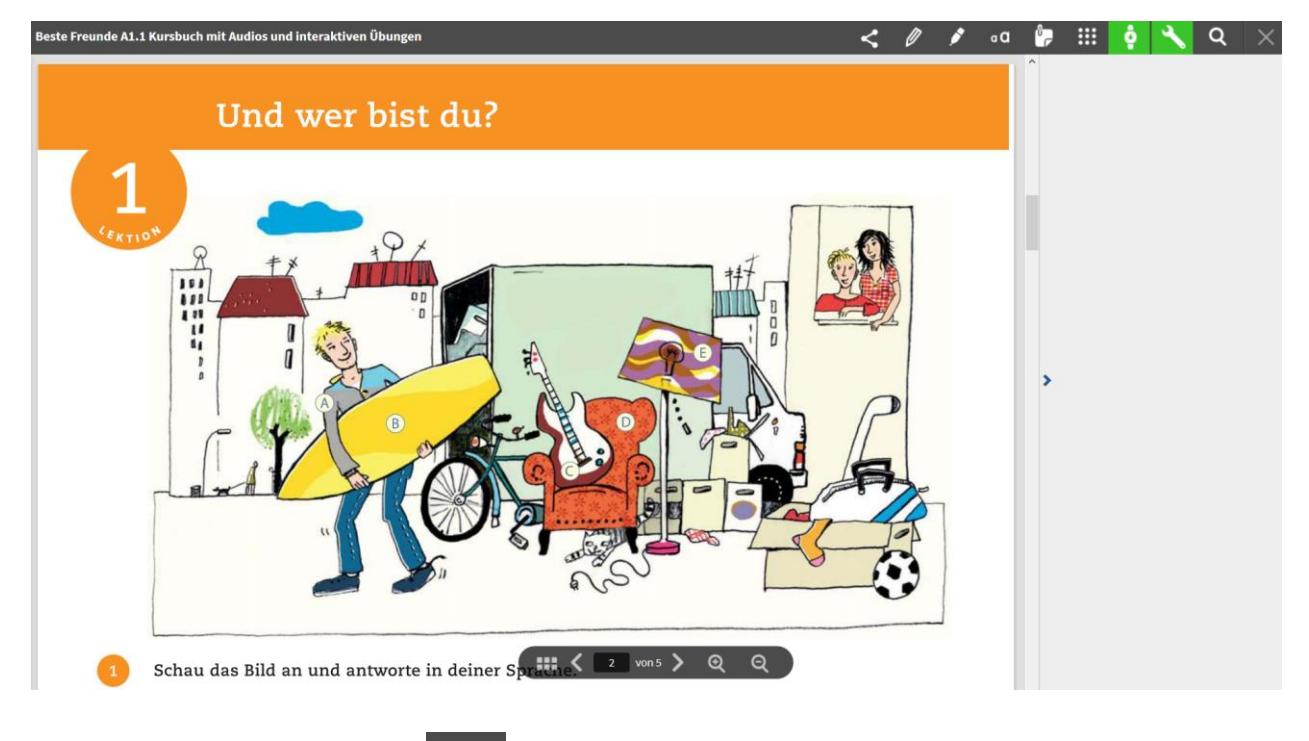

### 3. **Navigationsleiste einblenden** :

Mit einem Klick auf den Schraubenschlüssel blenden Sie Navigationsleisten unten ein und aus.

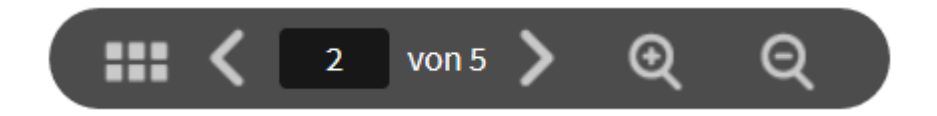

Der Klick auf das erste Navigationsleistensymbol verschafft einen Überblick über alle Seiten der Lektion:

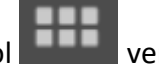

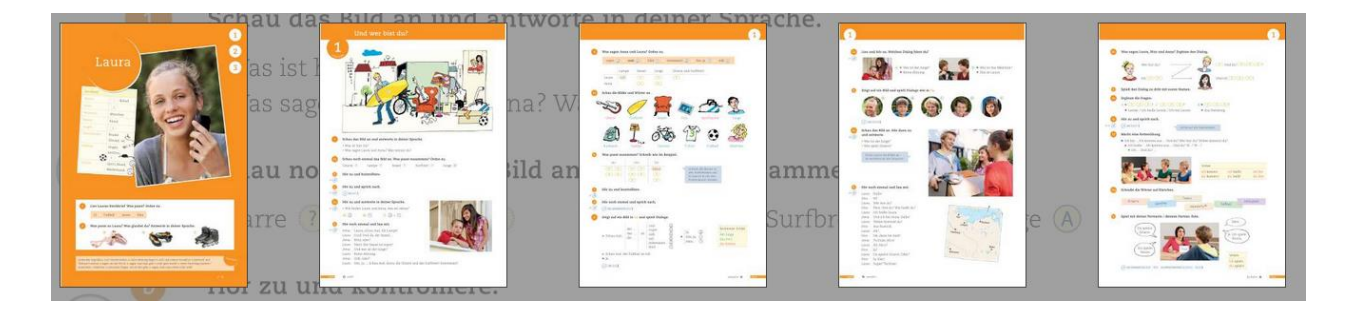

Mit einem Klick auf die Pfeile **Können Sie innerhalb einer** können Sie innerhalb einer

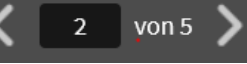

Lektion hin- und herblättern. Aber auch das Springen zwischen den Seiten ist durch Direkteingabe der Seitenzahl möglich. Im Doppelseitenmodus können Sie auch über die großen Pfeile, jeweils links und rechts am Seitenrand, blättern.

Die Lupen  $\mathbf{\mathcal{Q}}$   $\mathbf{\mathcal{Q}}$  ermöglichen es, die Seite zu vergrößern bzw. zu verkleinern. Das Zoomen in der Doppelseitenansicht geht auch ganz einfach per Doppelklick auf den Bereich der Seite, den Sie vergrößern oder verkleinern möchten.

4. Mit der **Suchfunktion** können Sie Begriffe in der Lektion suchen. Die Suchergebnisse werden aufgelistet und sind direkt anklickbar:

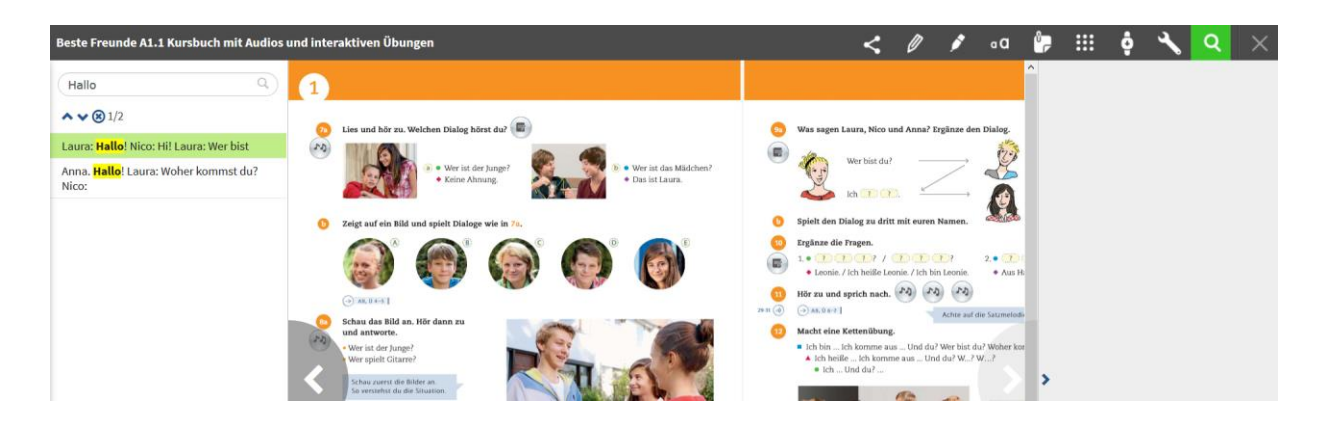

Inhaltsverzeichnis.

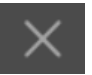

5. Ein Klick auf **das Kreuzchen** schließt die Lektion und bringt Sie zum